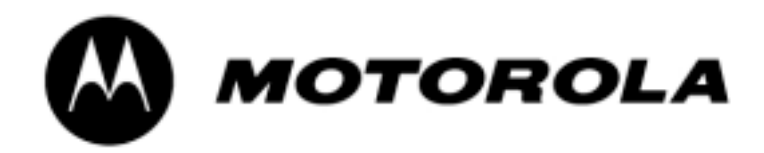

# PST **version 2.8.8.4.2** User Guide

# **INDEX**

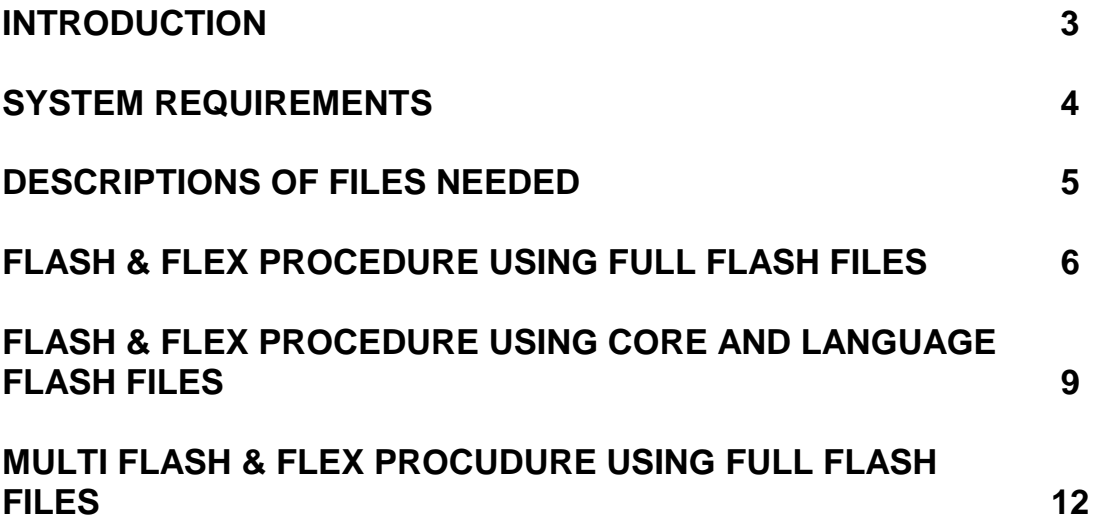

# **INTRODUCTION**

PST (Product Support Tool) is used for software upgrade (flashing), feature programming (flexing) and PIM management (backup/restore) of Motorola P2K products.

The latest version of PST and Flash & Flex files may be downloaded from www.gsmunlock.com

PST also supports software upgrading of several phones at the same time, called Multiflash. Multiflash support up to 127 phones by using an external USB hub which reduces the time to upgrade phones considerably.

# **SYSTEM REQUIREMENTS**

## **SERIAL REQUIREMENTS:**

- Windows 95\*, Window NT, Window 98SE and Windows 2000
- Available Serial Port
- 32MB Ram
- 486.66MHz Processor
- 20MB available disk space
- Mouse or equivalent pointing device
- CD ROM Drive
- VGA Graphics
- Serial Interface Cable
- Security Key (HASP4 Dongle)

\* In order for the PST to install properly on Windows 95, the user must have DCOM95 version 1.3, and Microsoft Data Access Components (MDAC) 2.5 SP1 installed on their computer before installing the PST.

## **USB REQUIREMENTS:**

- Window NT with Service Pack5 or greater, Window 98SE, and Windows 2000
- Available USB Port
- 32MB Ram
- 486.66MHz Processor
- 20MB available disk space
- Mouse or equivalent pointing device
- CD ROM Drive
- VGA Graphics
- USB Interface Cable
- Security Key (HASP4 Dongle)

# **DESCRIPTIONS OF FILES NEEDED**

## **FLASH FILES**

To upgrade a P2K phone two different files is needed, a "Core Flash File" which includes the main software and a "Language Pack Flash File" which includes the different languages for the region selected.

For some software releases a "Full Flash File" may be available where the "Core Flash File" and the "Language Pack Flash File" are included as one file only.

The file format for Flash Files is SHX.

Example:

Full Flash File format: SAP4\_G\_01.05.02R\_lang000B\_full\_flash.shx Core Flash File format: SAP4\_G\_01.05.02R\_flash.shx Language Pack Flash File format: SAP4 G 01.05.02R lang000B flash.shx The text in blue represents the internal Product name, the text in green represents the System, the text in red represents the Version and the text in purple represents the Language Pack.

Language Pack 000B: English, Norwegian, Danish and Swedish. Language Pack 000C: English, Estonian, Swedish and Finnish. Language Pack 000D: English, Lithuanian, Latvian and Russian.

## **FLEX FILES**

After the Flash procedure the phone needs to be Flexed in order to activate the correct settings. The Flex File to use is selected by the package number of the phone.

The file format for Flex Files is HS.

Example:

Flex File format: SE3352AXXM10C4.hs

The text in blue represents the Package Number and the text in green represents the version of the Flex File.

# **FLASHING & FLEXING PROCEDURE P2K PRODUCTS USING FULL FLASH FILES**

#### **FLASHING:**

- 1. Start up PST Flash & Test Commands
- 2. Connect the phone to the PC via the USB flash cable, use a fully charged battery to power the phone
- 3. Start up the phone, a Motorola P2K device shall appear in the device window
- 4. Click Browse and select the Full Flash File (SHX format) to use

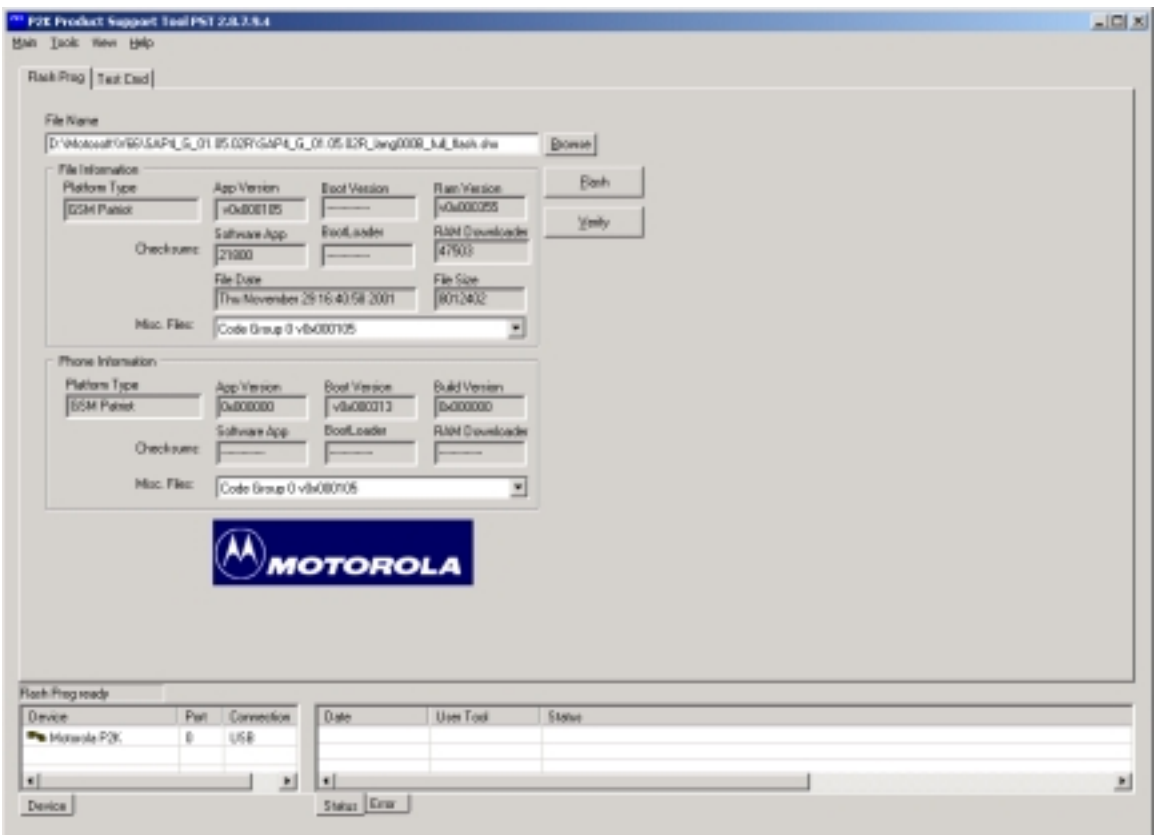

- 5. Mark the phone in the Device Window
- 6. Click Flash
- 7. When the flashing procedure is finished the phone will power down
- 8. Close down PST Flash & Test Command window

## **FLEXING:**

- 9. Start up the phone
- 10. Start up PST Phone Programmer

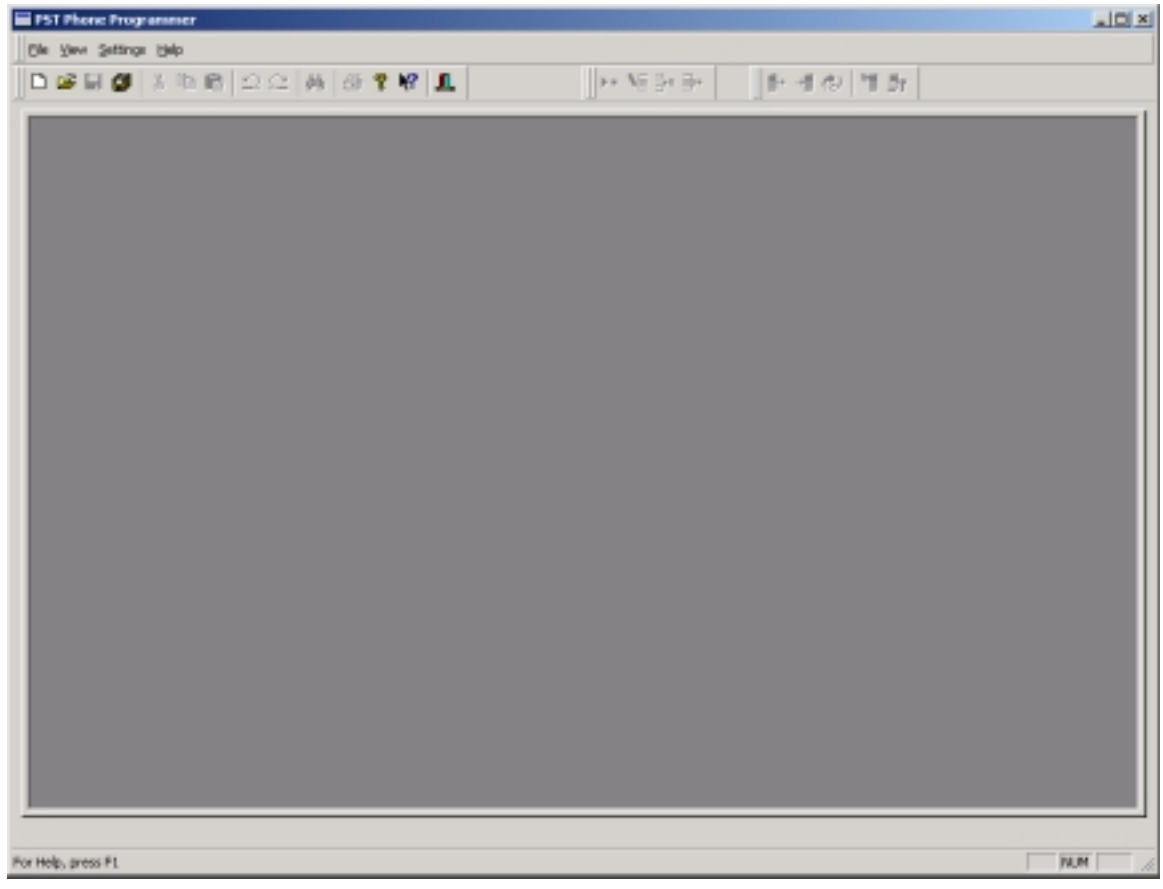

## 11. Click File / Open / pFlex

# 12. When prompted, browse for the Flex File (HS format) to use

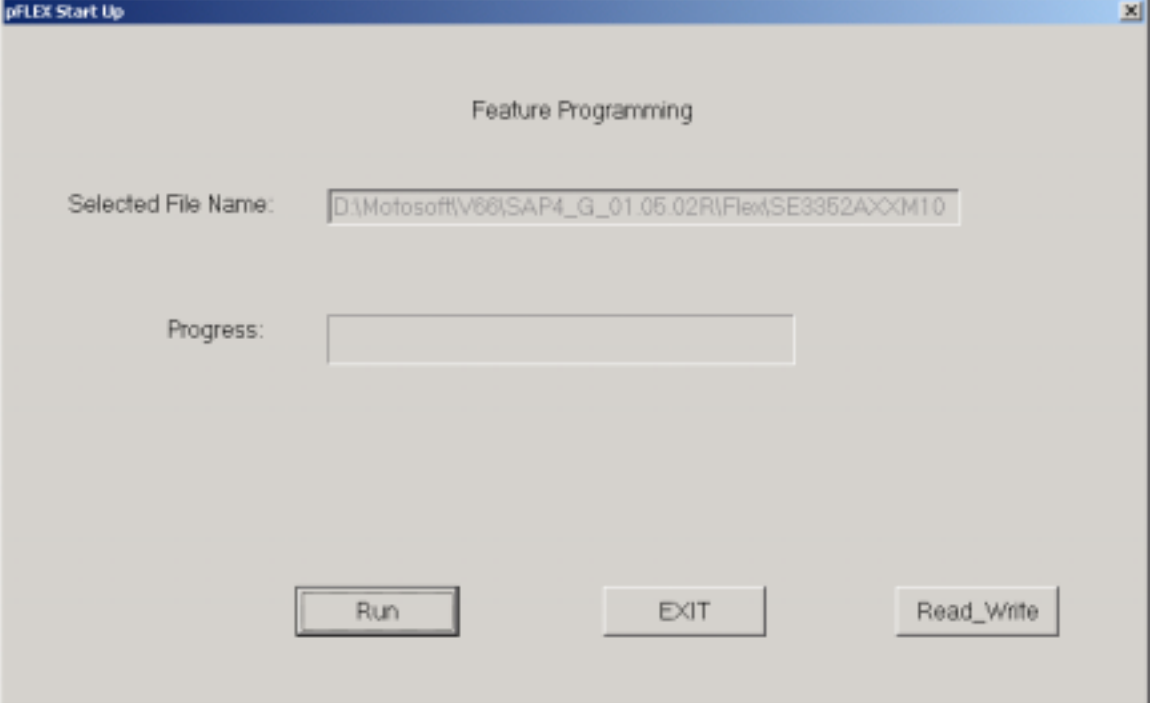

- 13. Click Run
- 14. When the flexing procedure is finished the phone will power down
- 15. Click Exit and close down PST Phone Programmer window
- 16. Start up the phone with a SIM card attached (test SIM not needed for P2K phones)
- 17. Enter test mode (Upcode) by pressing [MENU]048263\* on the phone keypad (the sequence must be entered quickly)
- 18. Perform a master clear by pressing 18\*1 on the phone keypad
- 19. Now the phone is upgraded and ready to use

# **FLASHING & FLEXING PROCEDURE P2K PRODUCTS USING CORE & LANGUAGE PACK FLASH FILES**

### **FLASHING:**

- 1. Start up PST Flash & Test Commands
- 2. Connect the phone to the PC via the USB flash cable, use a fully charged battery to power the phone
- 3. Start up the phone, a Motorola P2K device shall appear in the device window
- 4. Click Browse and select the Core Flash File (SHX format) to use

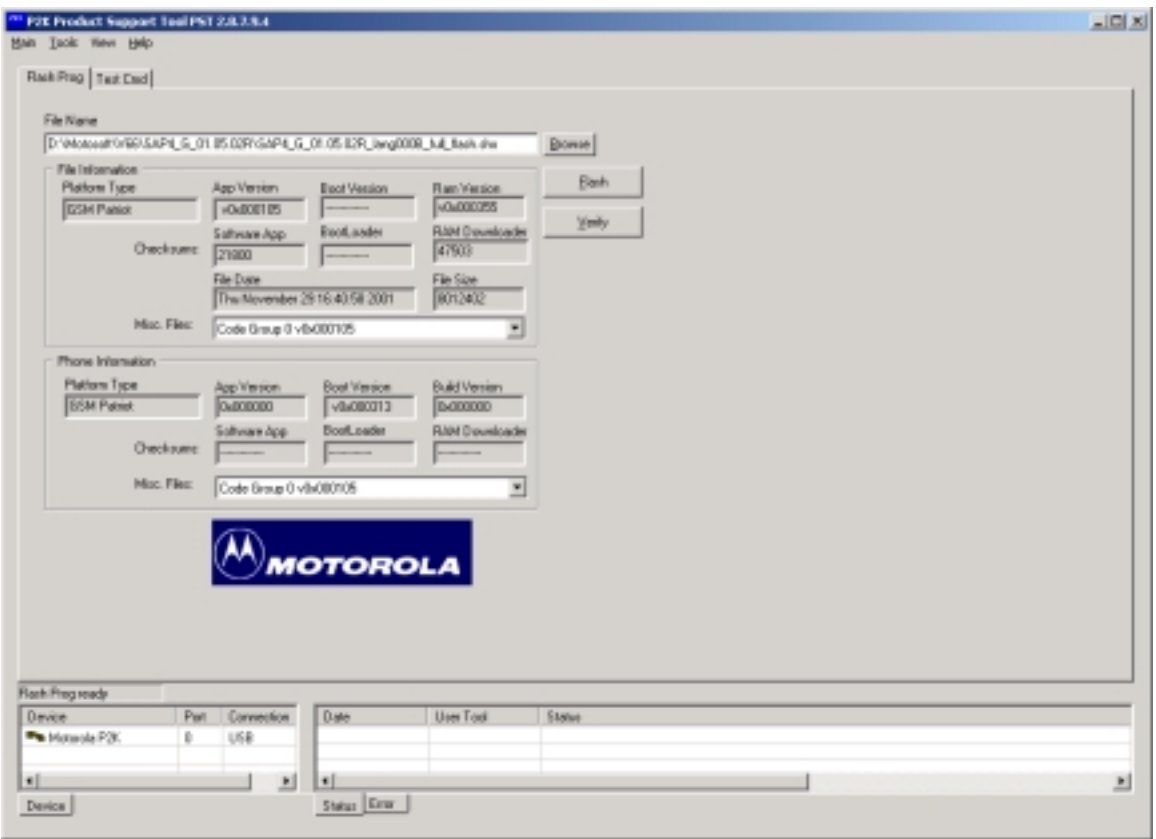

- 5. Mark the phone in the Device Window
- 6. Click Flash
- 7. When the flashing procedure is finished the phone will power down
- 8. Start up the phone, a Motorola P2K device shall appear in the device window
- 9. Click Browse and select the Language Flash File (SHX format) to use
- 10. Mark the phone in the Device Window
- 11. Click Flash
- 12. When the flashing procedure is finished the phone will power down
- 13. Close down PST Flash & Test Command window

## **FLEXING:**

14. Start up the phone

15. Start up PST Phone Programmer

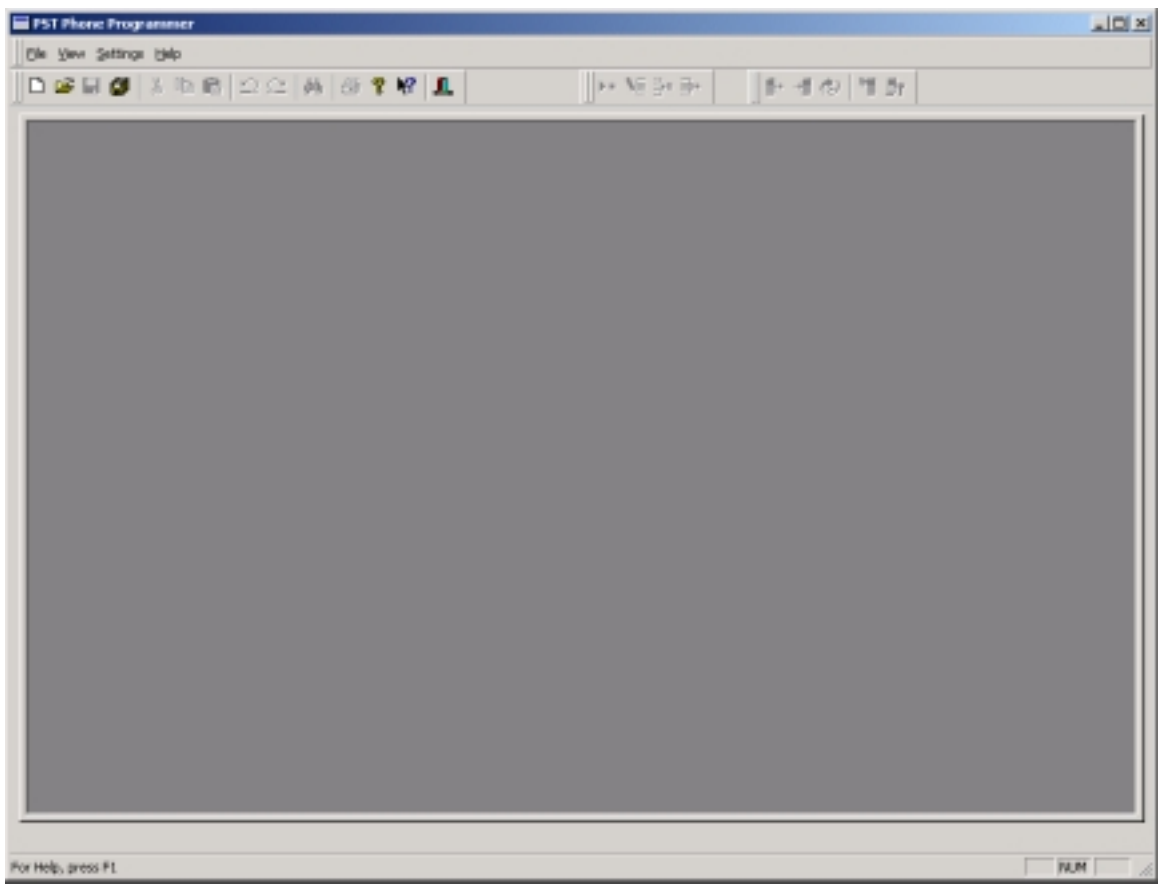

16. Click File / Open / pFlex

17. When prompted, browse for the Flex File (HS format) to use

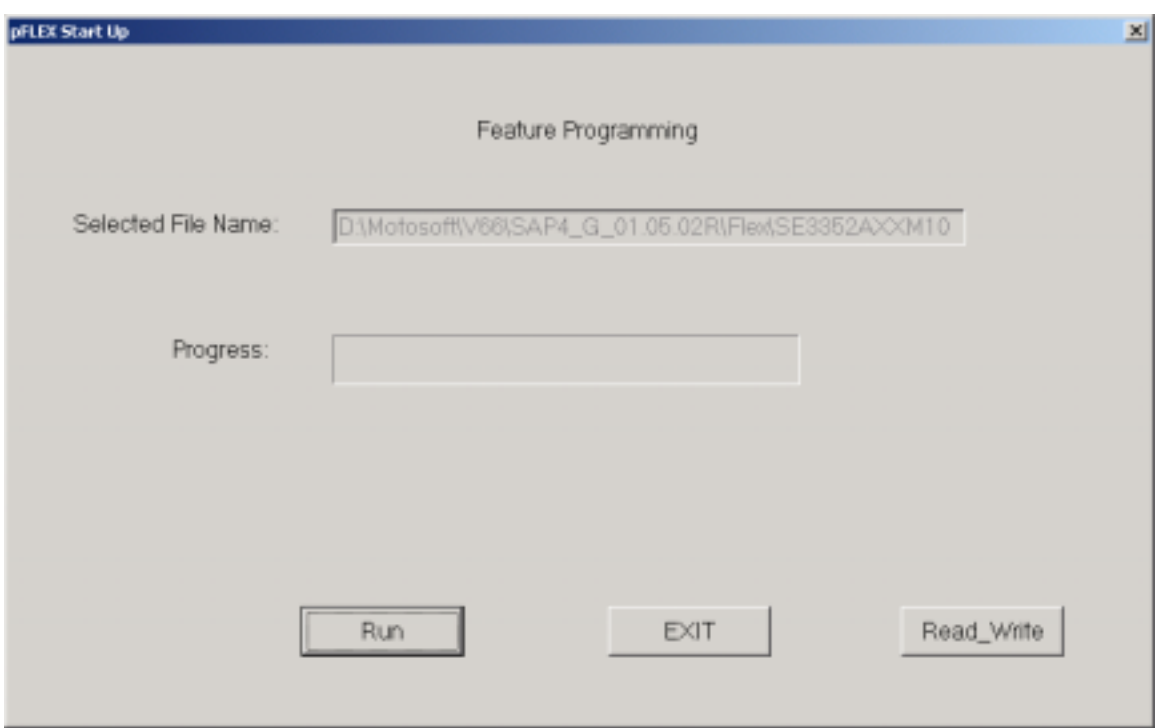

- 18. Click Run
- 19. When the flexing procedure is finished the phone will power down
- 20. Click Exit and close down PST Phone Programmer window
- 21. Start up the phone with a SIM card attached (test SIM not needed for P2K phones)
- 22. Enter test mode (Upcode) by pressing [MENU]048263\* on the phone keypad (the sequence must be entered quickly)
- 23. Perform a master clear by pressing 18\*1 on the phone keypad
- 24. Now the phone is upgraded and ready to use

# **MULTI FLASHING & FLEXING PROCEDURE P2K PRODUCTS USING FULL FLASH FILES**

#### **MULTIFLASH:**

- 1. Start up PST Multiflash (C:\Program Files\Motorola\PST\multiflash.exe)
- 2. Connect the phone to the PC via the USB flash cable, use a fully charged battery to power the phone
- 3. Start up the phones and click Show Devices
- 4. Click Browse and select the Full Flash File (SHX format) to use

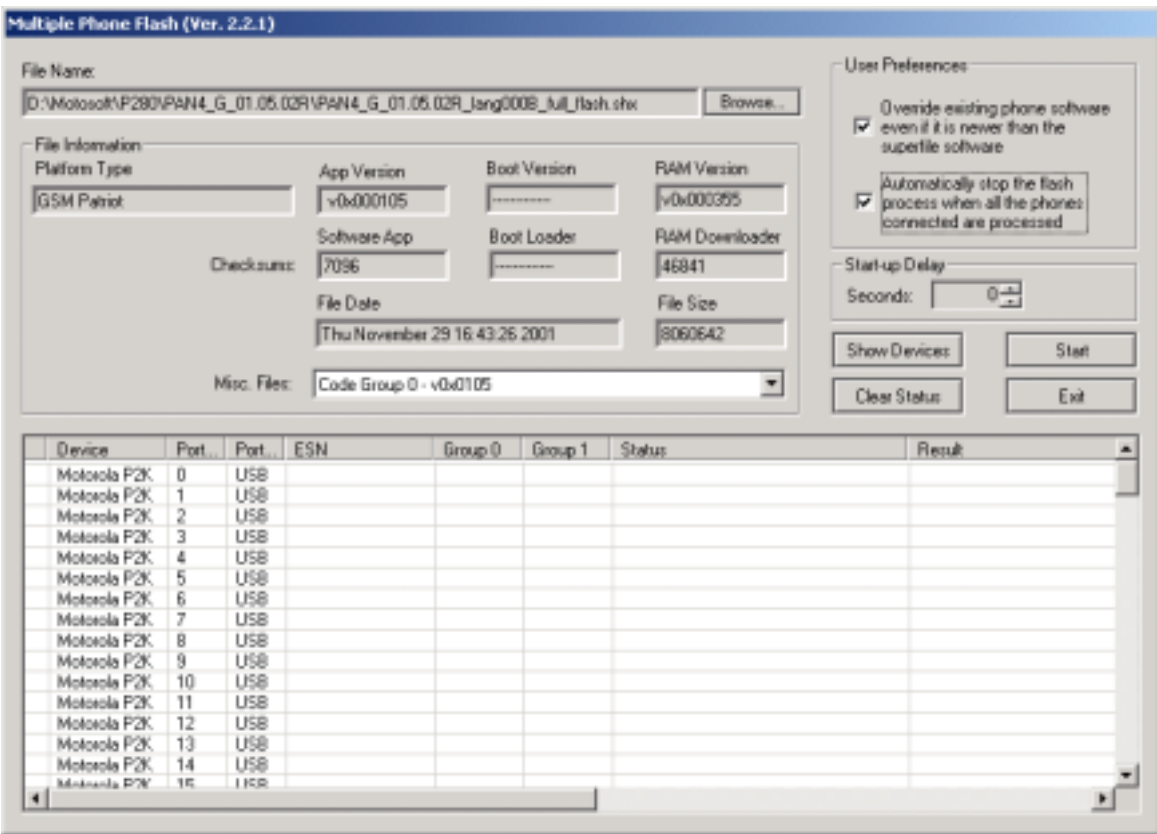

- 5. Make sure the User Preference "Automatically stop the flash process when all the phones connected are processed" is checked
- 6. Click Start
- 7. When the flashing procedure is finished the phones will power down
- 8. Click Exit to close down the PST Multiflash window

## **MULTIFLEX:**

- 9. Start up the phones
- 10. Start up PST Phone Programmer

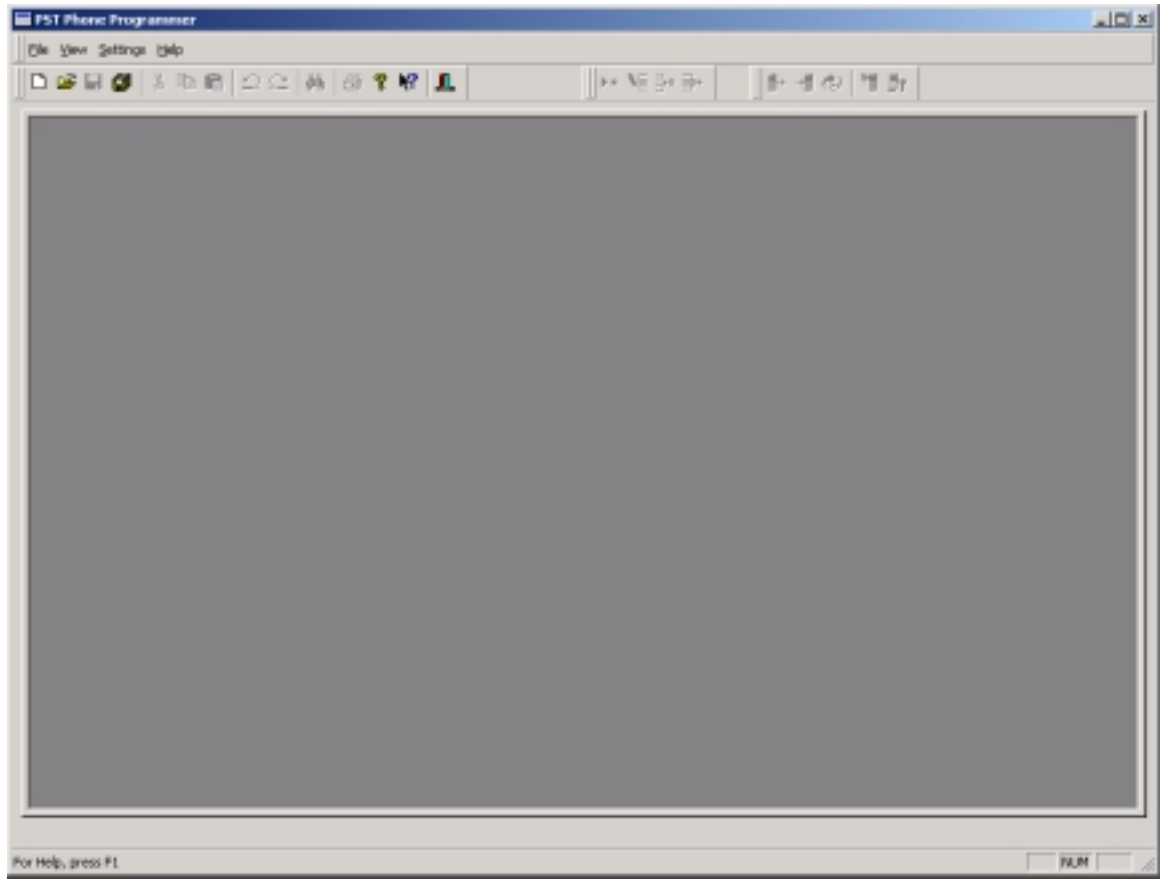

## 11. Click File / Open / pFlex

# 12. When prompted, browse for the Flex File (HS format) to use

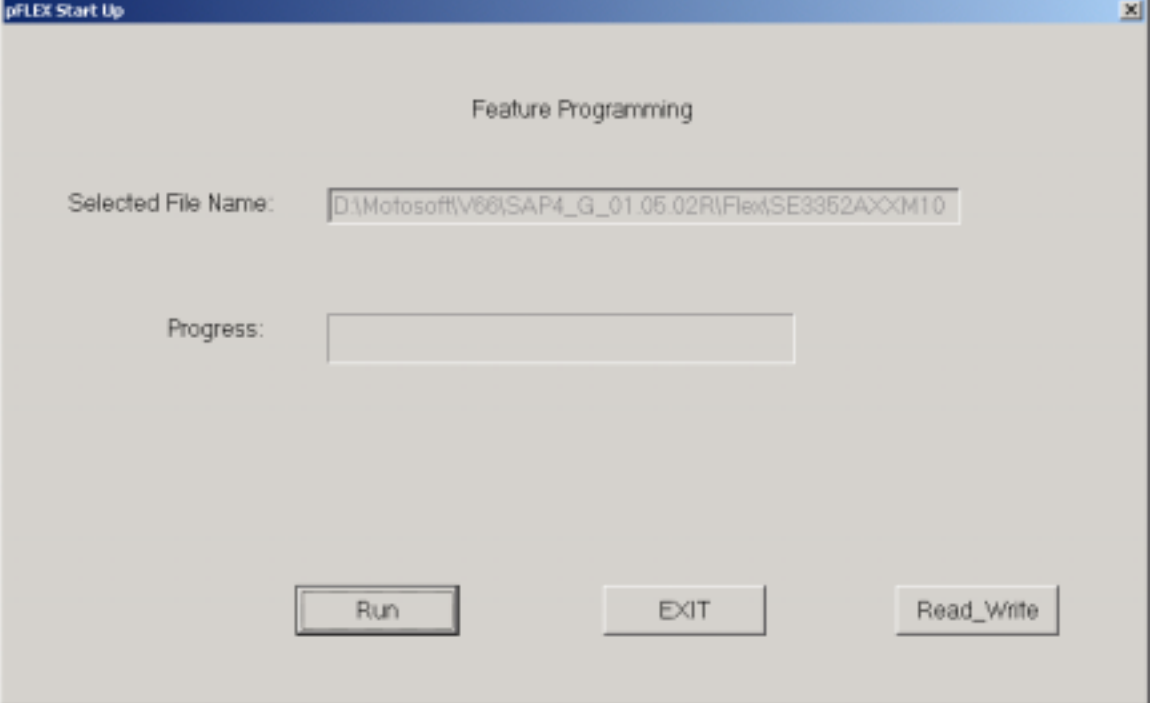

- 13. Click Run
- 14. When prompted if you want to flex all phones connected, click Yes
- 15. When the flexing procedure is finished the phones will power down
- 16. Click Exit and close down PST Phone Programmer window
- 17. Start up the phones with a SIM card attached (test SIM not needed for P2K phones)
- 18. Enter test mode (Upcode) by pressing [MENU]048263\* on the phone keypad (the sequence must be entered quickly)
- 19. Perform a master clear by pressing 18\*1 on the phone keypad
- 20. Now the phones is upgraded and ready to use